## **User Manual For Migration Application**

**Step 1:** Go to the URL [https://hpspc.org.](https://hpspc.org/) Click on the **"Login"** button.

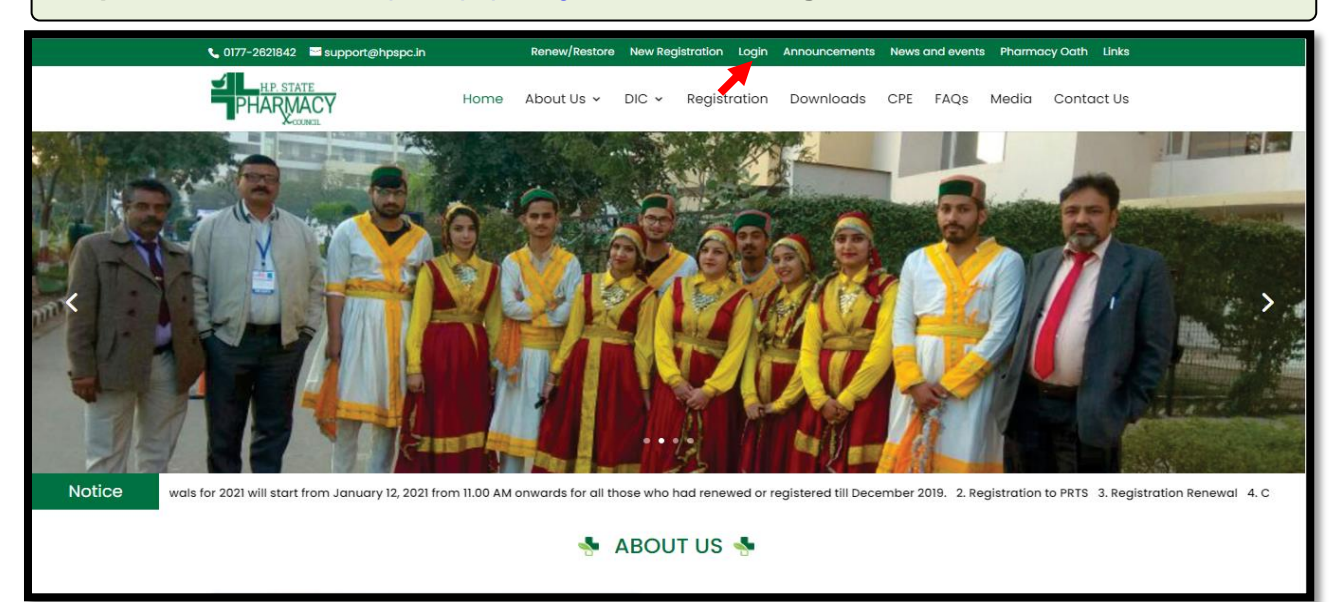

**Step 2:** A **Login** screen will open. Fill out your login details, click on the **"Login"** button.

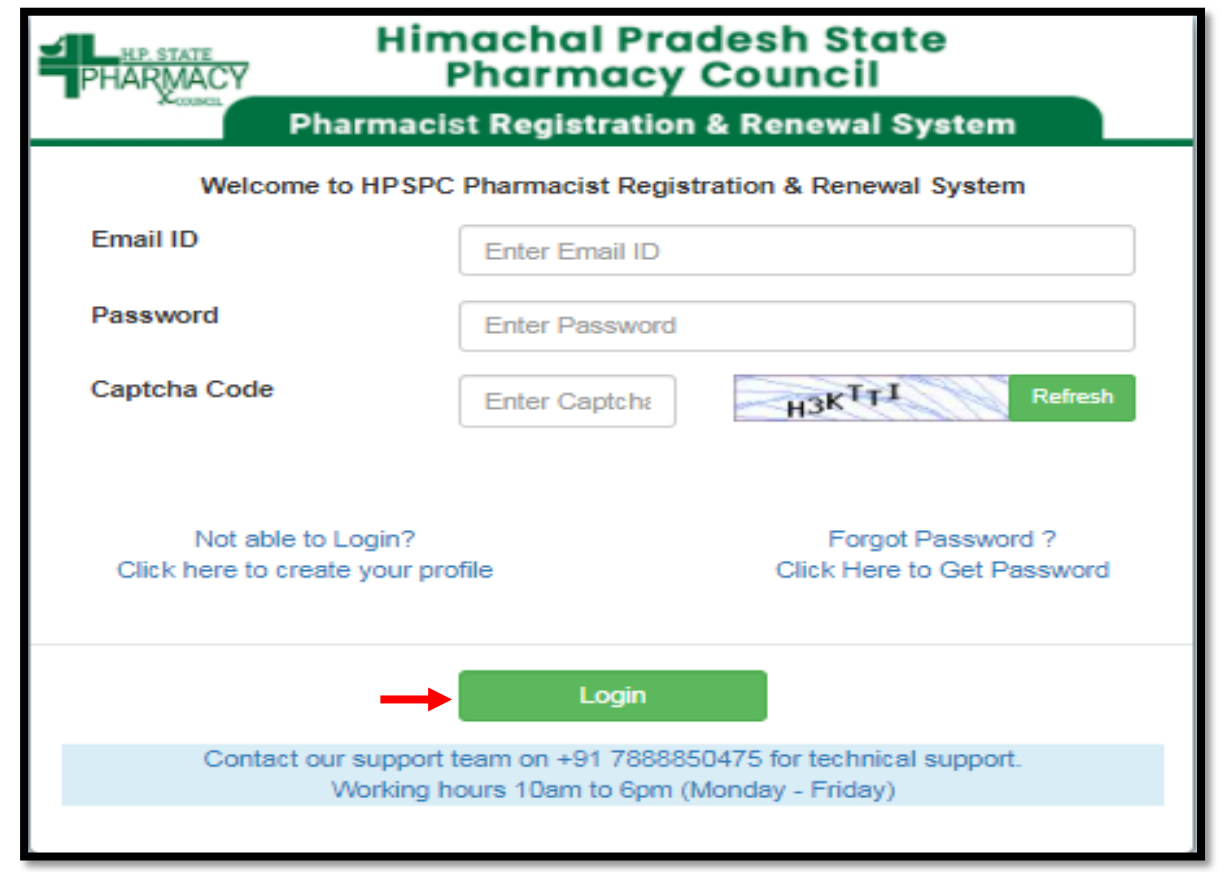

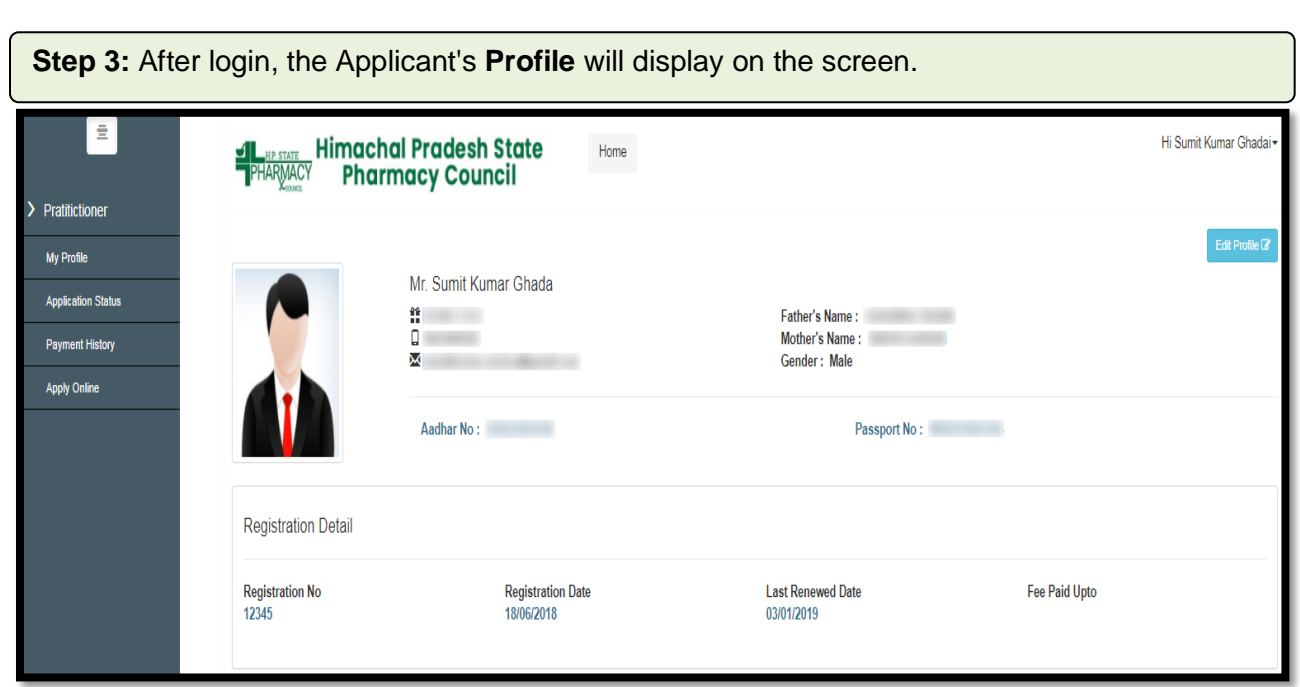

**Step 4:** Now click on the **"Apply Online"** tab to get the list of applications that are available for applying. The applicant will click on **"Apply Now"** option of the **Application Form for Migration Application** from the listed applications.

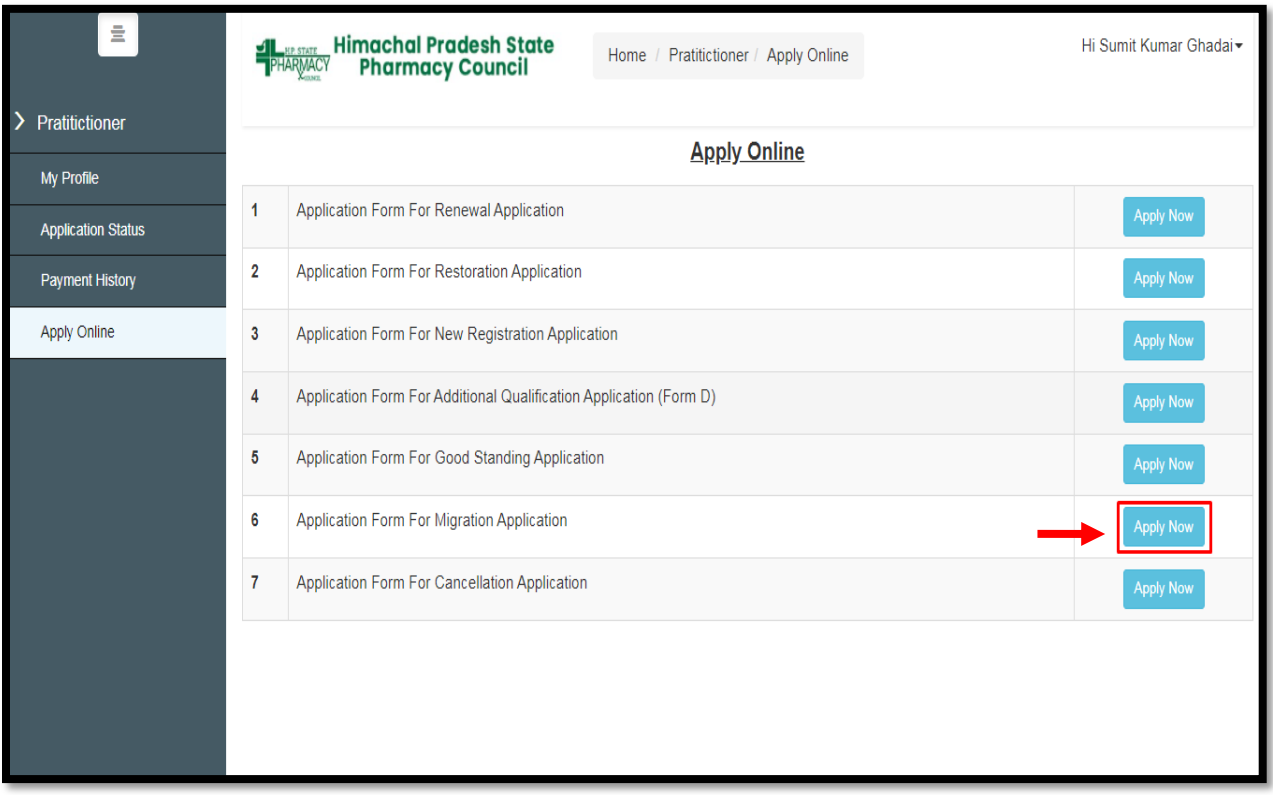

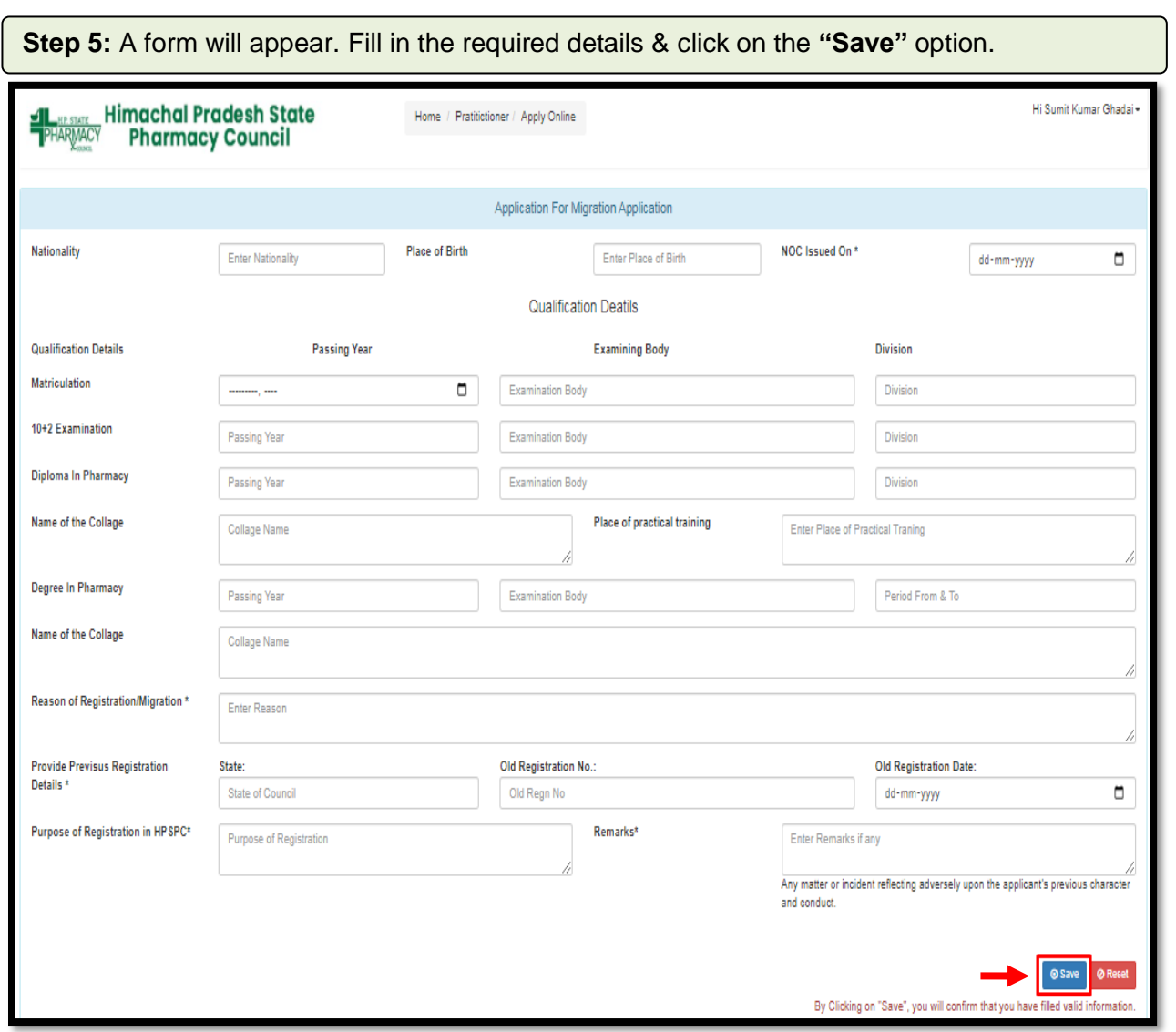

**Step 6:** Click on **"Pay Application Fee/Check Payment Status"** button to pay or check the last payment status for the same application.

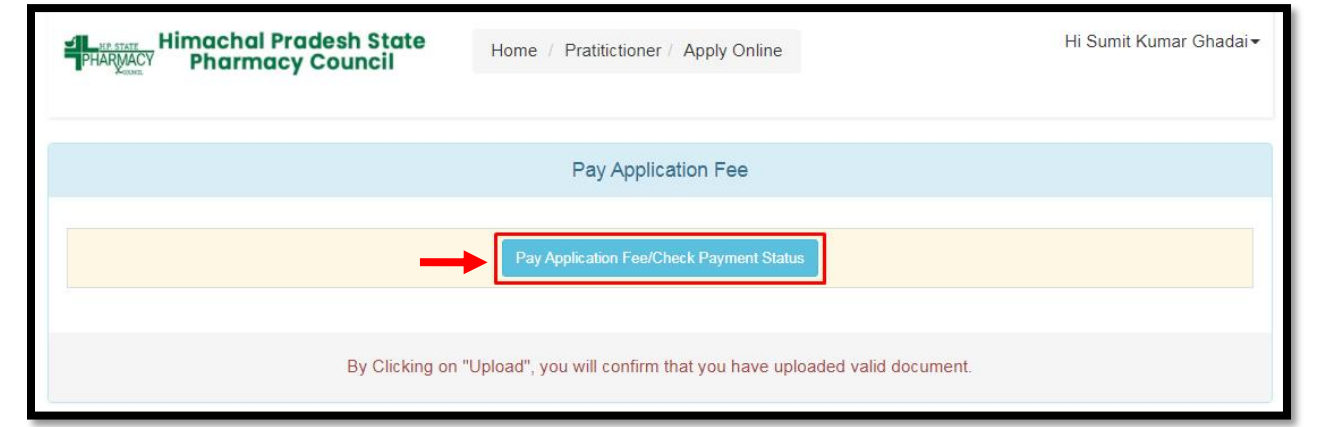

**Step 7:** Thereafter, Payable amount will display on the screen. Click on the **"Pay Now"** option to continue with the Payment.

**Note: Please apply carefully. No refund will be made for the wrong application.**

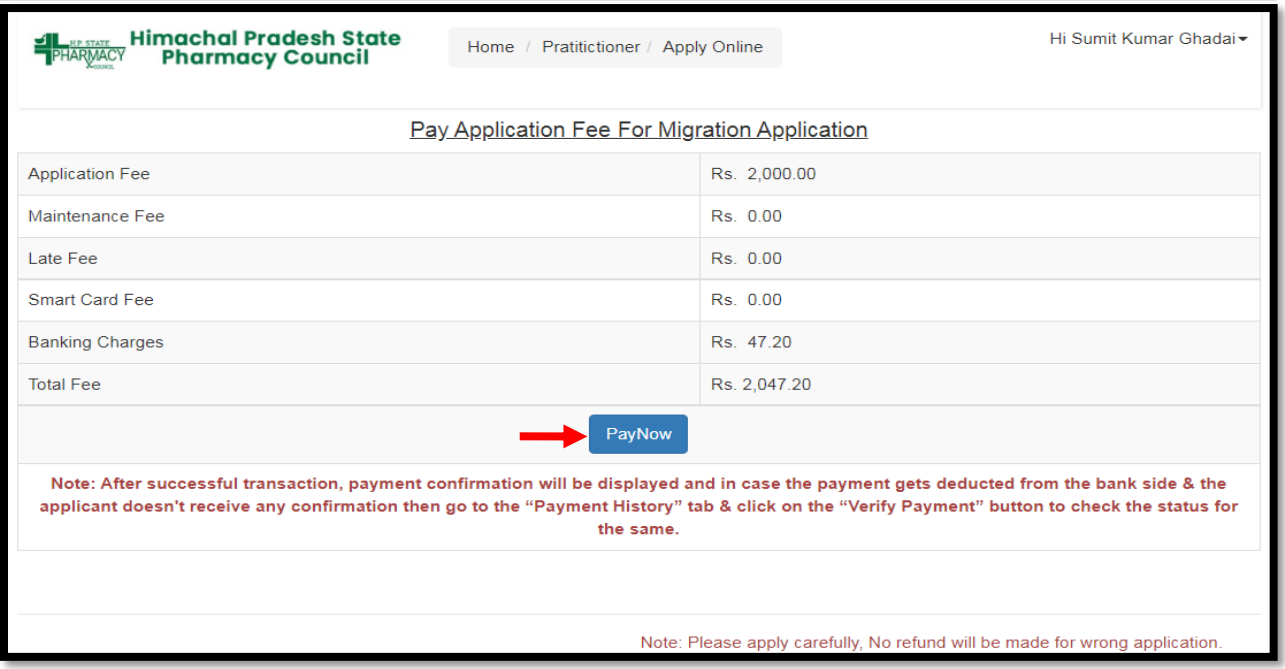

**Step 8:** The **Payment Portal** screen will open where the applicant will enter his/her *Registered Mobile Number & Email*. Then, click on the **"Proceed"** option.

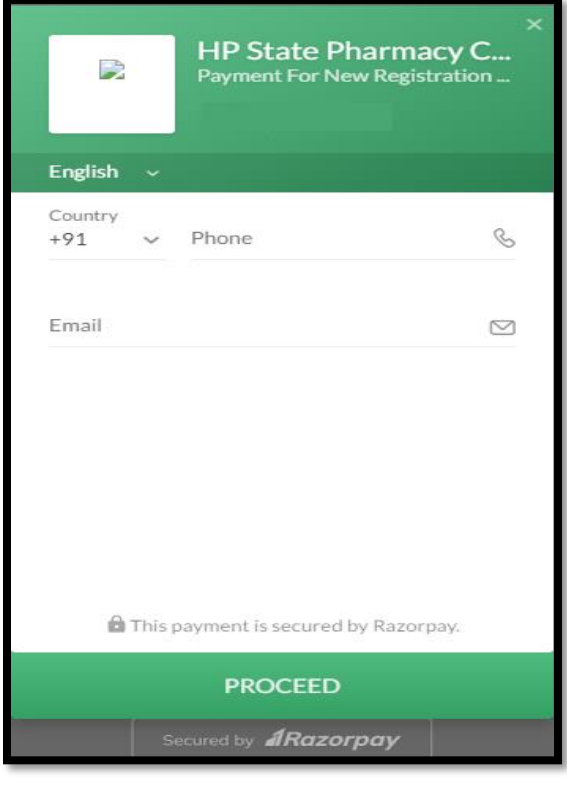

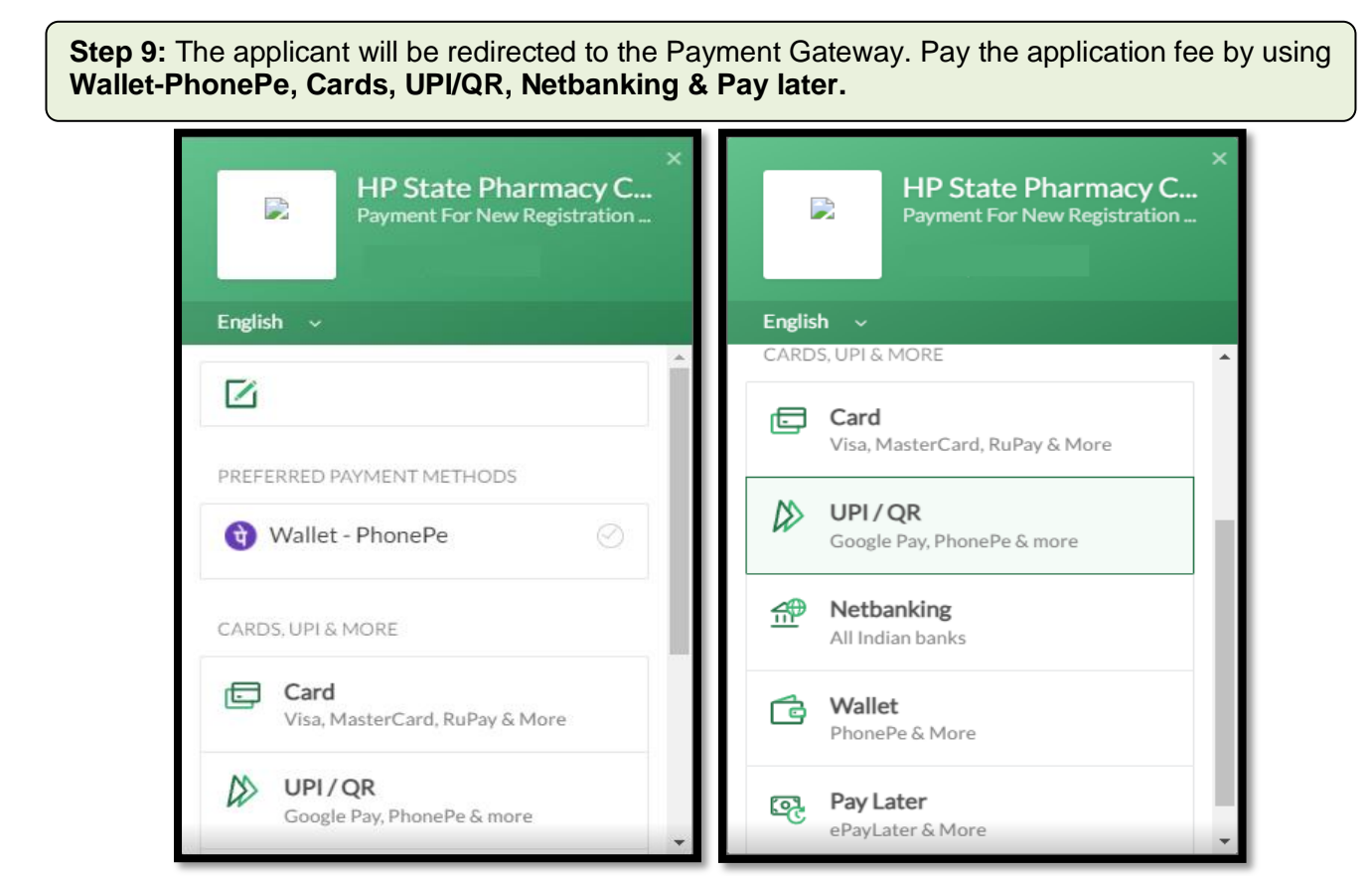

**Step 10:** After Submitting the Fees, the **Payment Details of that Application** will appear on the screen.

Click on the **"Re-Check Application"** button in case of any doubt. Simply take a printout of payment detail & then, click on **"Submit/Lock Application"** option to take final printout of your application as mentioned in **Step 12.**

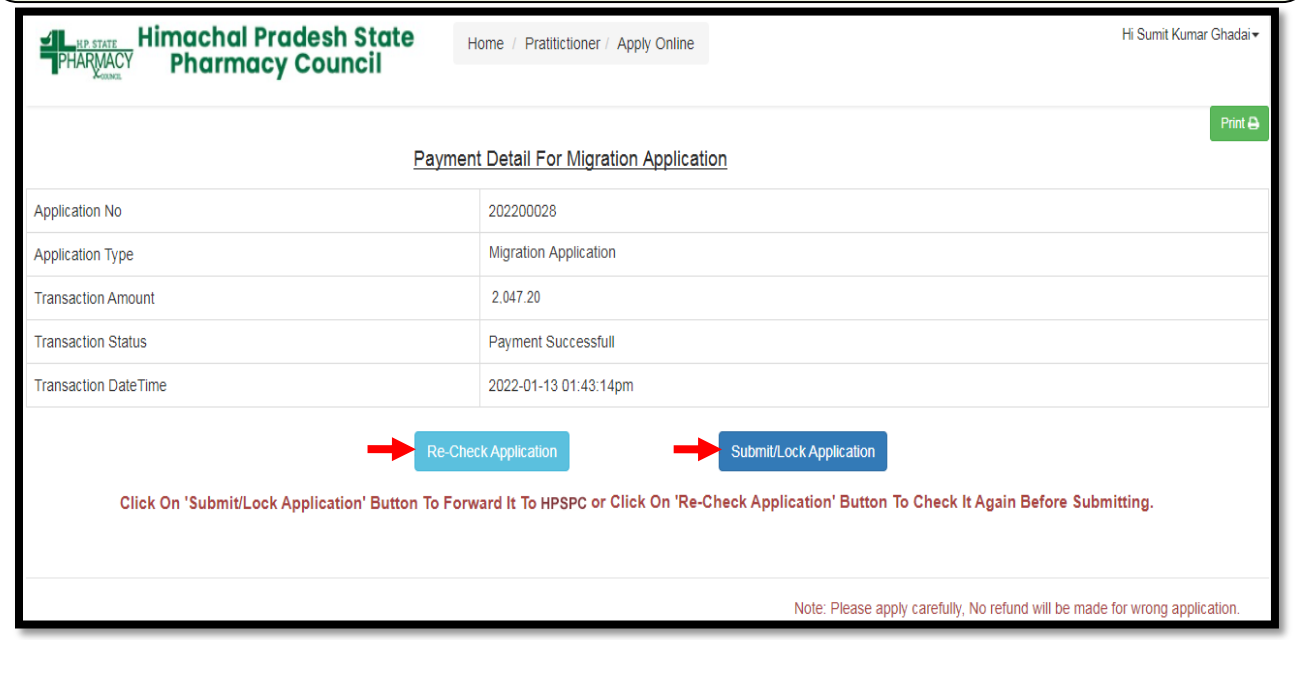

**Step 11:** If the applicant has clicked on the **"Re-Check Application"** option. It will repeat the same **Process** as mentioned in **Step No. 5, 6** where the applicant can make the required changes by editing the incorrect information.

After re-checking the application, the applicant can take a printout of payment detail & click on **"Submit and Lock the Application"** option to take final printout of your application.

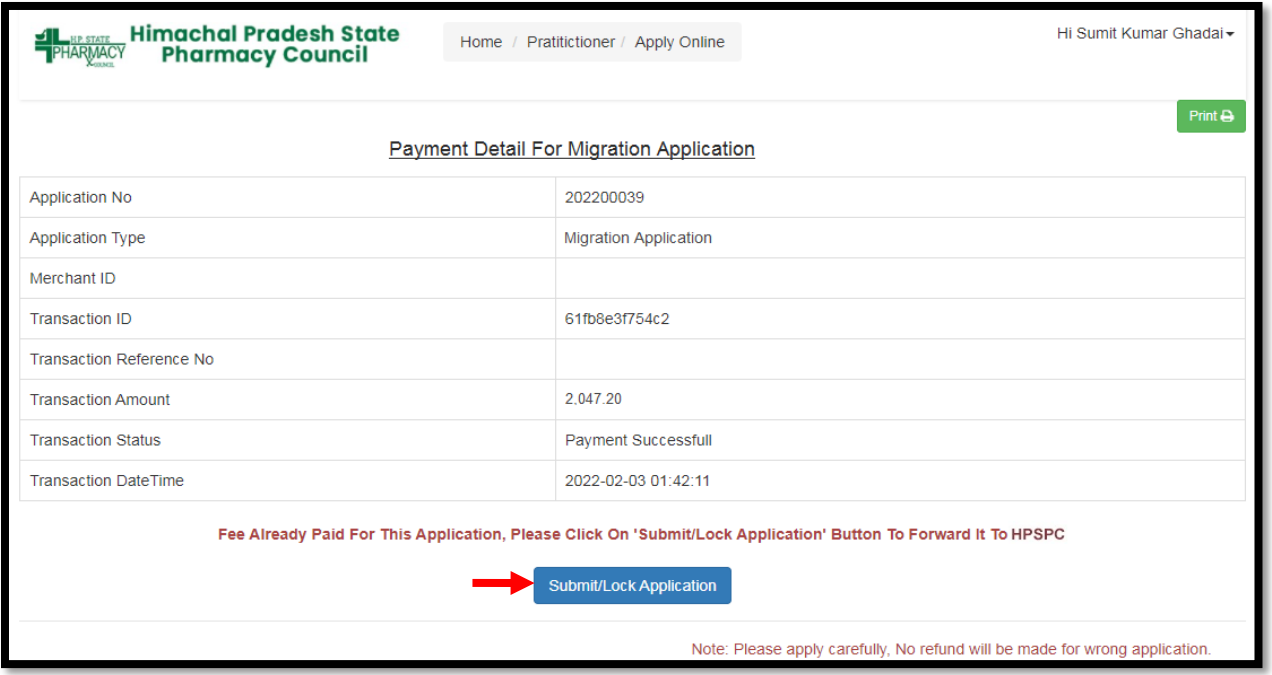

**Note:** In case the payment gets deducted from the bank side & the applicant doesn't receives confirmation then go to the **"Payment History"** tab & click on the **"Verify Payment"** button to check the status for the same.

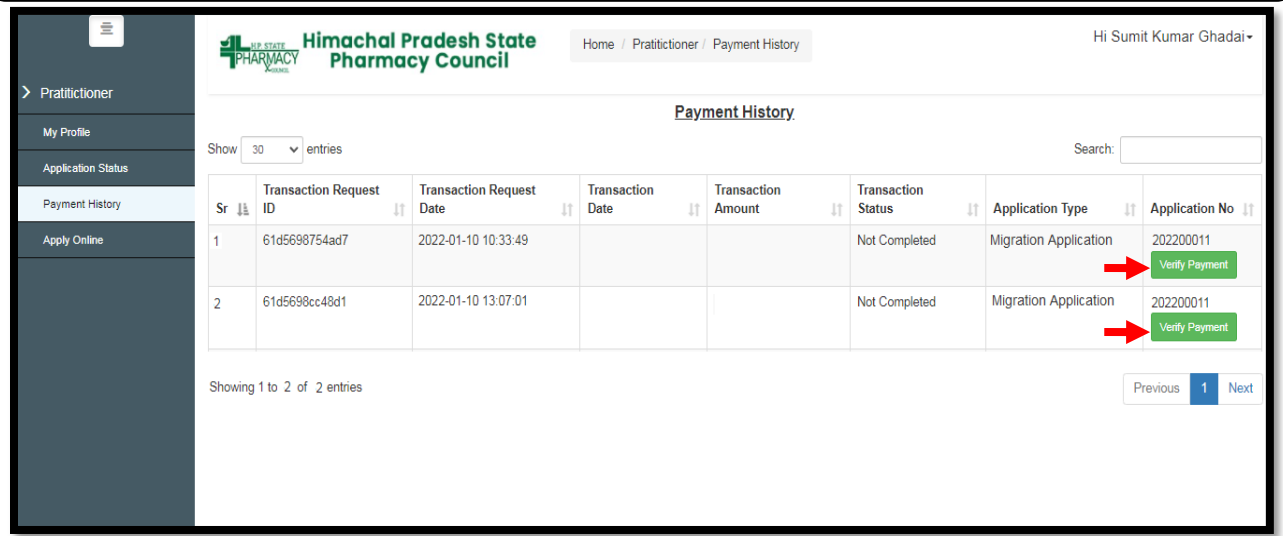

**Step 12:** Now click on the **"Application Status"** tab to view the status of the application i.e Approved/Objected/Rejected. Click on **"Print Report"** to view your complete application.

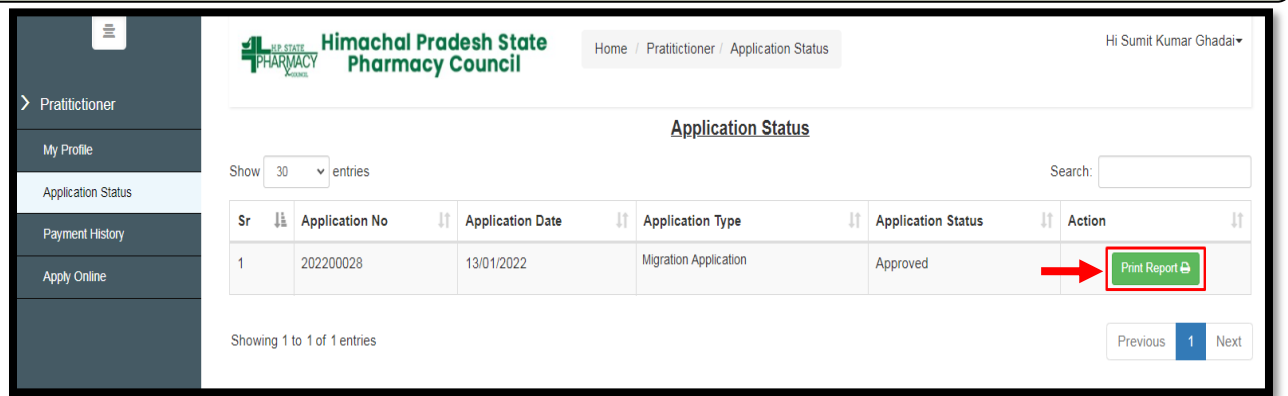

**Step 13:** By clicking on the "Print " button, the applicant can take a printout of their application. Click on the **"Go Back"** button to access the application status page.

**Note: At the time of the collection of the certificate & smart card the candidate must bring original documents along with the receipts of payment for physical verification.**

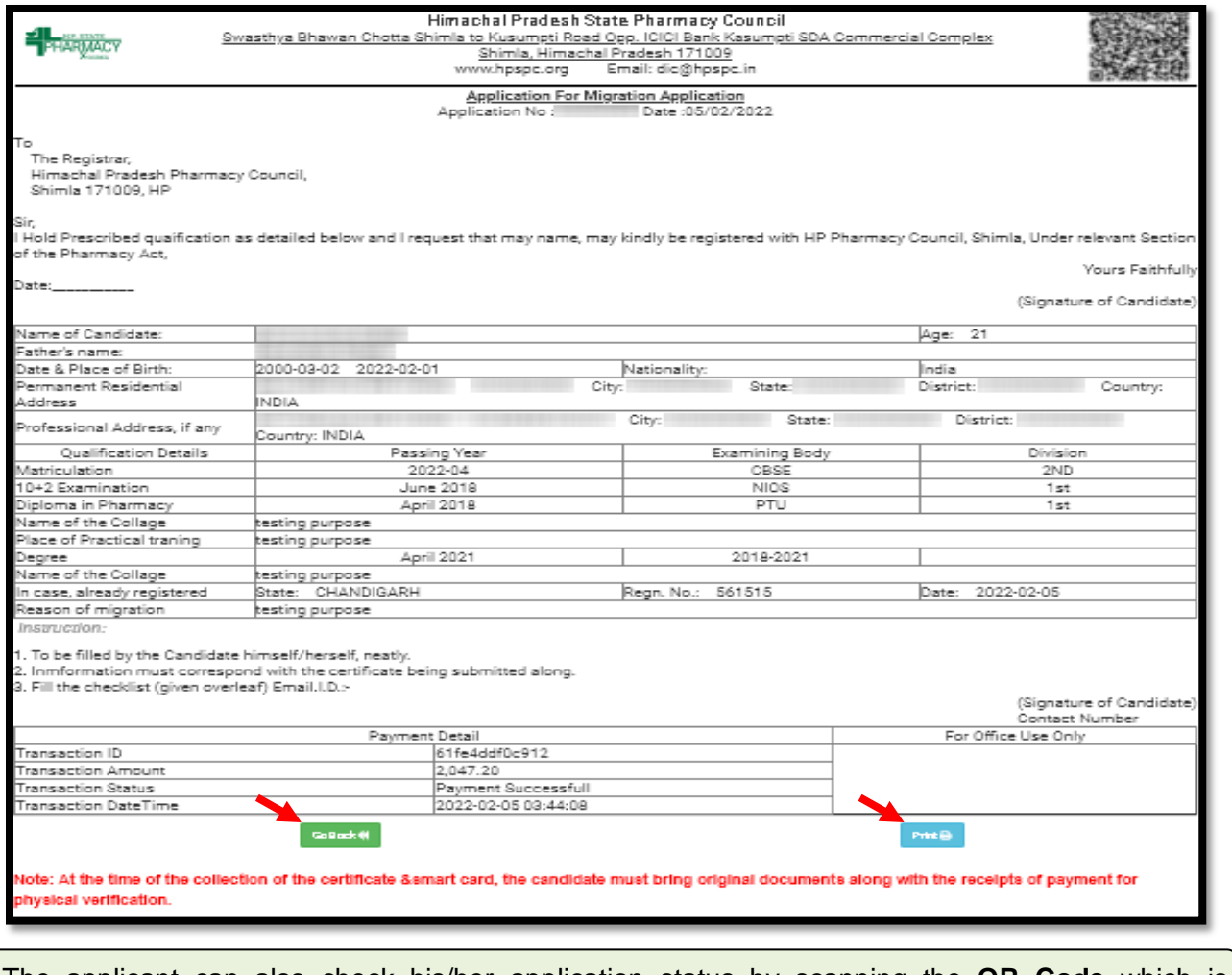

The applicant can also check his/her application status by scanning the **QR Code** which is available at the top right corner of the form.

**Step 14:** The applicant can resume the application anytime and re-edit the application until final submission is not done by clicking on the "Application Status" tab from the menu bar and select the **"Resume Application"** button to continue the **Process** as mentioned in **Step 5.**

In **Step 6**, Payment is not required if already paid & take a final printout of your application after submitting your application by clicking on **"Submit/Lock Application"** button as mentioned in **Step 12**.

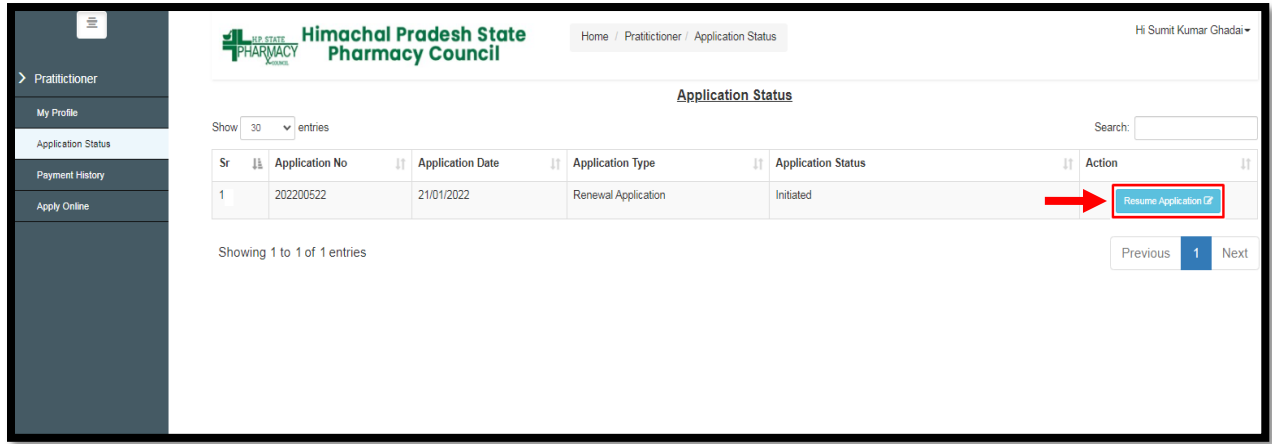